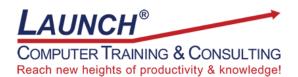

Our Customers Get their Computer Work Done in Less than Half the Time! Feel in control \* Get better looking results \* Feel less frustrated \* Get it done right \* Save money

Learn more at LaunchTraining.com or call 781-395-9565.

## Launch Tip of the Month November 2023

Microsoft released an exciting new way to get feedback from the spectators of a presentation while they are still in their seats. It can be done using Microsoft Forms and the feature called Present Mode. And best of all, it has been integrated into Microsoft PowerPoint as well!

If you have asked audience members to fill out a feedback questionnaire after a presentation, you know that it's hard to get high participation rates. If you send them an email after the event, they may or may not respond.

You can now display a form on a projected screen in person, in an online meeting, or even as part of a PowerPoint presentation. Simply open the form and click the Present icon in the upper right corner of the screen.

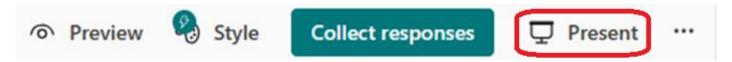

The audience can now scan the QR code with their phones and take the survey!

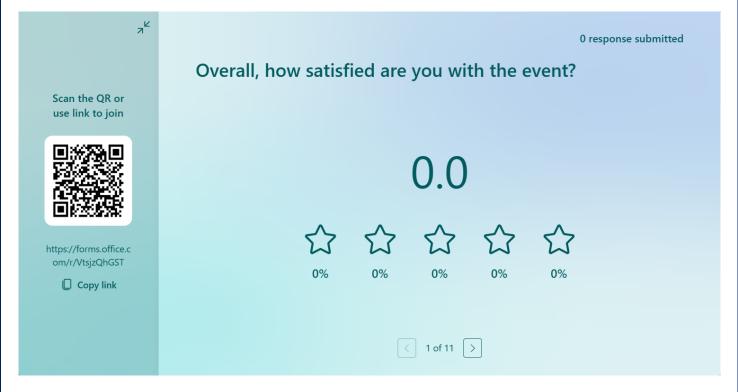

Best of all, as the audience responds, the results appear in real time! This greatly increases participation rates.

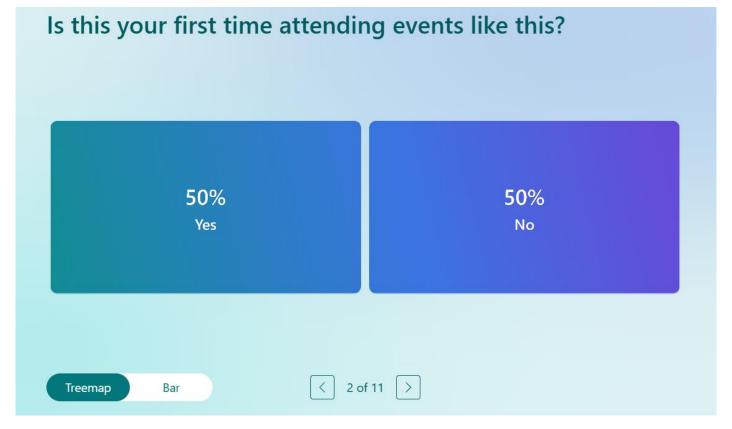

The presenter can move from question to question to share results with the audience.

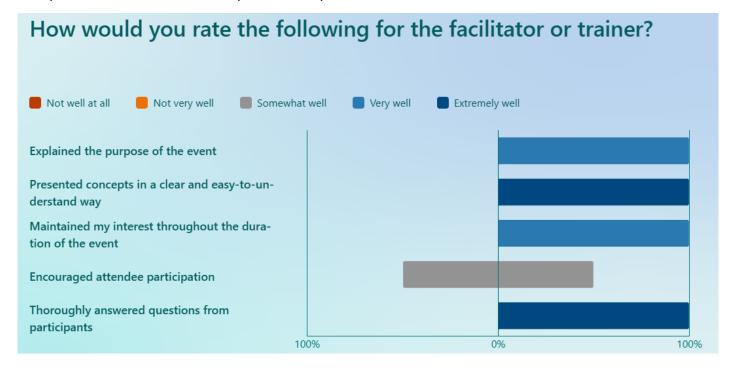

You can even display word clouds.

# What did you like most about the event?

speaker made it fun

topics I am interested

Wordcloud

All responses

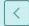

7 of 11

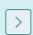

- 1. To add a form to your PowerPoint presentation, select Insert>Forms.
- 2. Select a form from the list in the pane on the right.
- 3. Choose between presenting for interactive meetings and collecting responses offline.

# Select the view you would like to insert

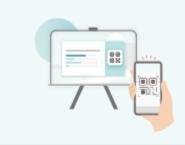

#### Present for Interactive meetings

Interactive engagement and real-time feedback during meetings and classes

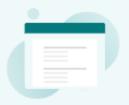

#### Collect response offline

Fill in the form directly in the slide after meetings

Want to learn more about Microsoft Forms?

## **Featured Course: Getting Started with Microsoft Forms**

What is Microsoft Forms

Accessing Microsoft Forms

Creating a new form or quiz

Titling your form and adding a description

Previewing a form as it appears on a computer or mobile device

Types of questions

- Choice
- Text
- Rating
- Date
- Ranking
- Likert
- Upload File
- Net Promoter Score

Rearranging questions

**Question Suggestions** 

Creating sections

**Duplicating and Moving Sections** 

Branching

Adding a theme and background music

Collecting responses

Viewing responses

Opening responses in Excel

Printing a summary of responses

Sharing a summary link

Inviting others to add and edit questions, view responses, and share with others

Allow others to use this as a template and make it their own

Accessing Settings

Creating surveys in foreign languages

Immersive Reader

Printing forms

Forms Present Mode

**Templates** 

Visit https://www.launchtraining.com/outlines to view all our class outlines.